# **Description of Android eRemote APP Connection**

Function of eRemote APP is identical to eRemote PC. Users can directly operate and monitor HMI via the Android platform on mobile phone or tablet PC.

#### 3 NOTE:

- $\checkmark$  Please apply Android systemfor version 4.1.2 or above.
- $\checkmark$  eRemote APP only supports Android platform, iOS is not supported at the moment.

**MEAS & S.R. 5** 

i<br>I<br>I<br>I

 $\checkmark$  eRemote APP only supports A and B seriesof Ethernet-type HMI.

See followings for the brief introduction of installation and eRemote APP function.

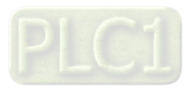

Before installing eRemote APP, please go to *Security* setting and check *Unknown Source*to allow the application installation from unknown source.

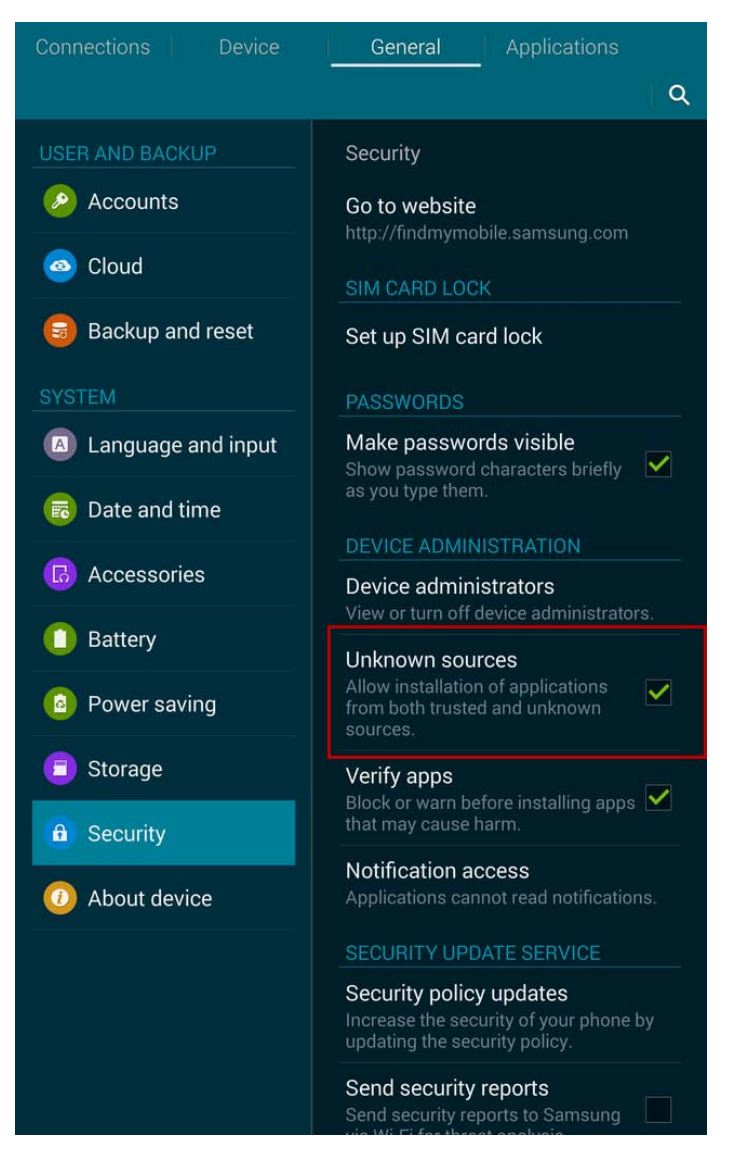

Then, click Android eRemote App (*DOP eRemote Mobile 0.0.1.0 OCT\_21\_2014\_BETA.apk*) downloaded from Delta website for installation. Following describes the steps when connecting eRemote APP to HMI.

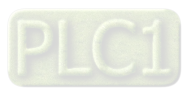

- 1. HMI Setting
- Step 1: Please select Ethernet-type HMI. Here we choose *DOP-B10E615* as the example.
- Step 2: Please create a numeric entry element.

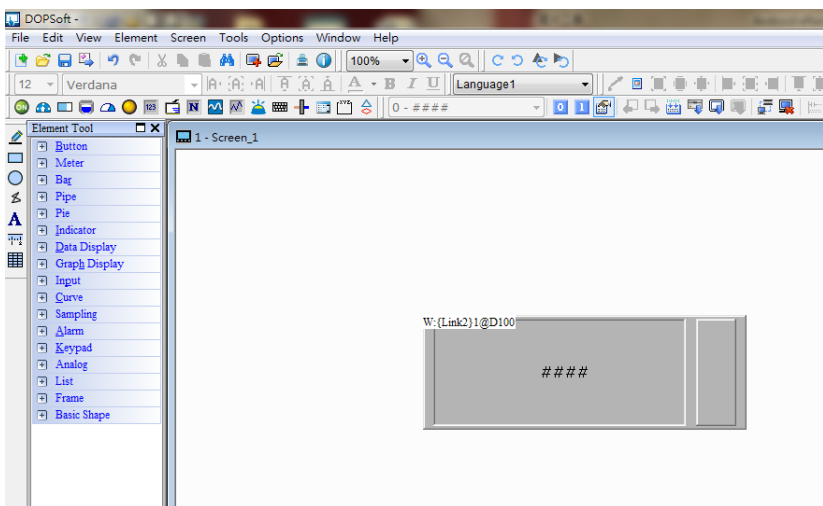

Step3:Go to【Options 】→【Communication Setting 】→【Ethernet 】→【LocalHost 】.

Check *Overwrite IP* to manually enter the IP address or check *Obtain an IP address automatically*. In this Example, *Obtain an IP address automatically* is selected, and the IP address is 192.168.0.101. Make sure you do check

【Enable】 Network (eRemote / eServer / Ladder Monitoring). The default password for connection is 12345678.

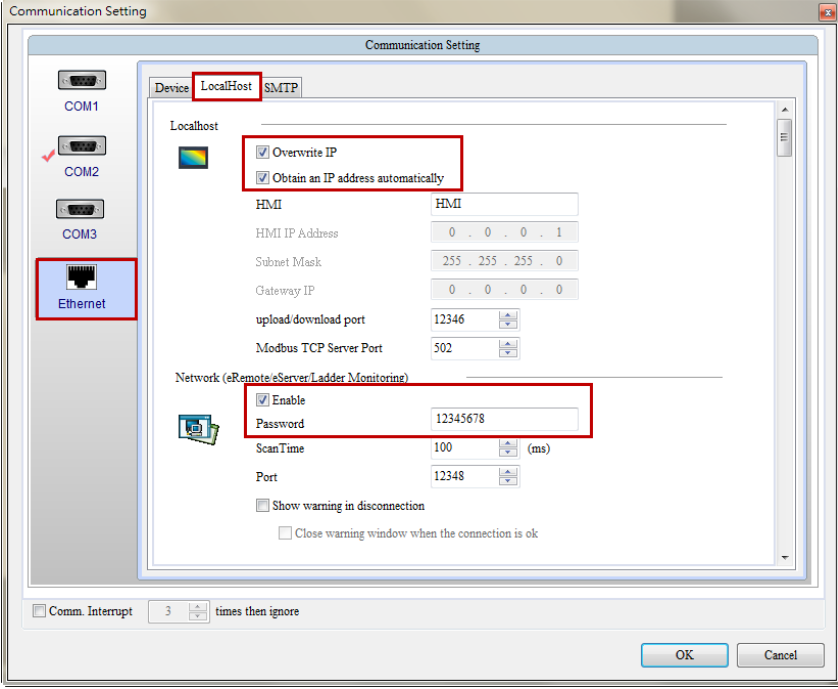

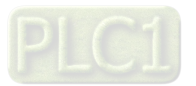

Step 4 :Click OK. After compiling, download the screen data to HMI.

2. eRemote APP Setting

When the installation is complete, click eRemote APP for execution and the screen will show as below:

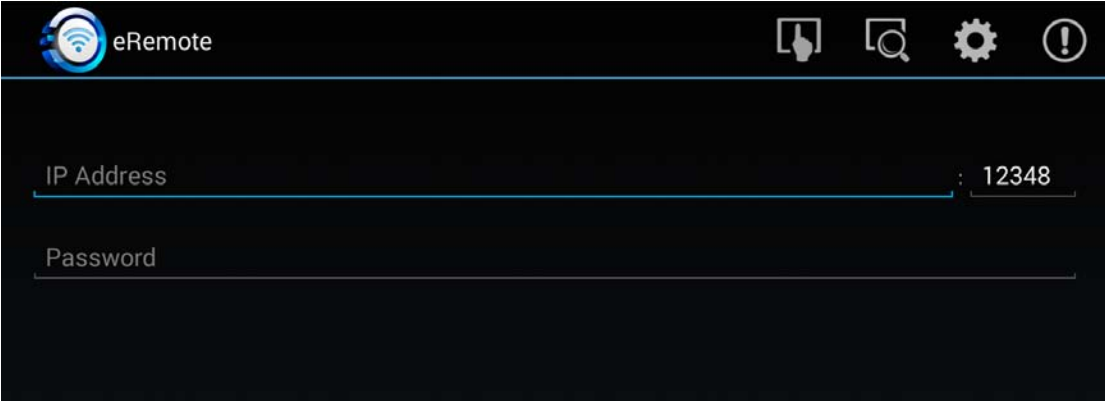

You can find connection method, advanced setting and eRemote APP version here.

### 2.1 Advanced Setting

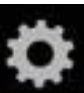

Click this icon . Go for setting up *Screen orientation*, *Default resolution*

and *Theme*.

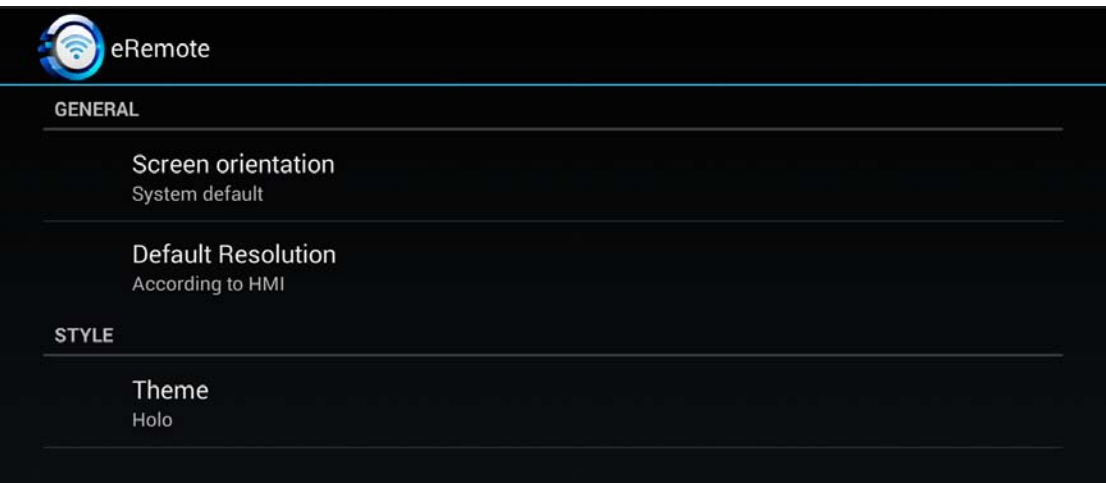

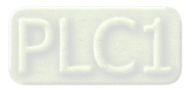

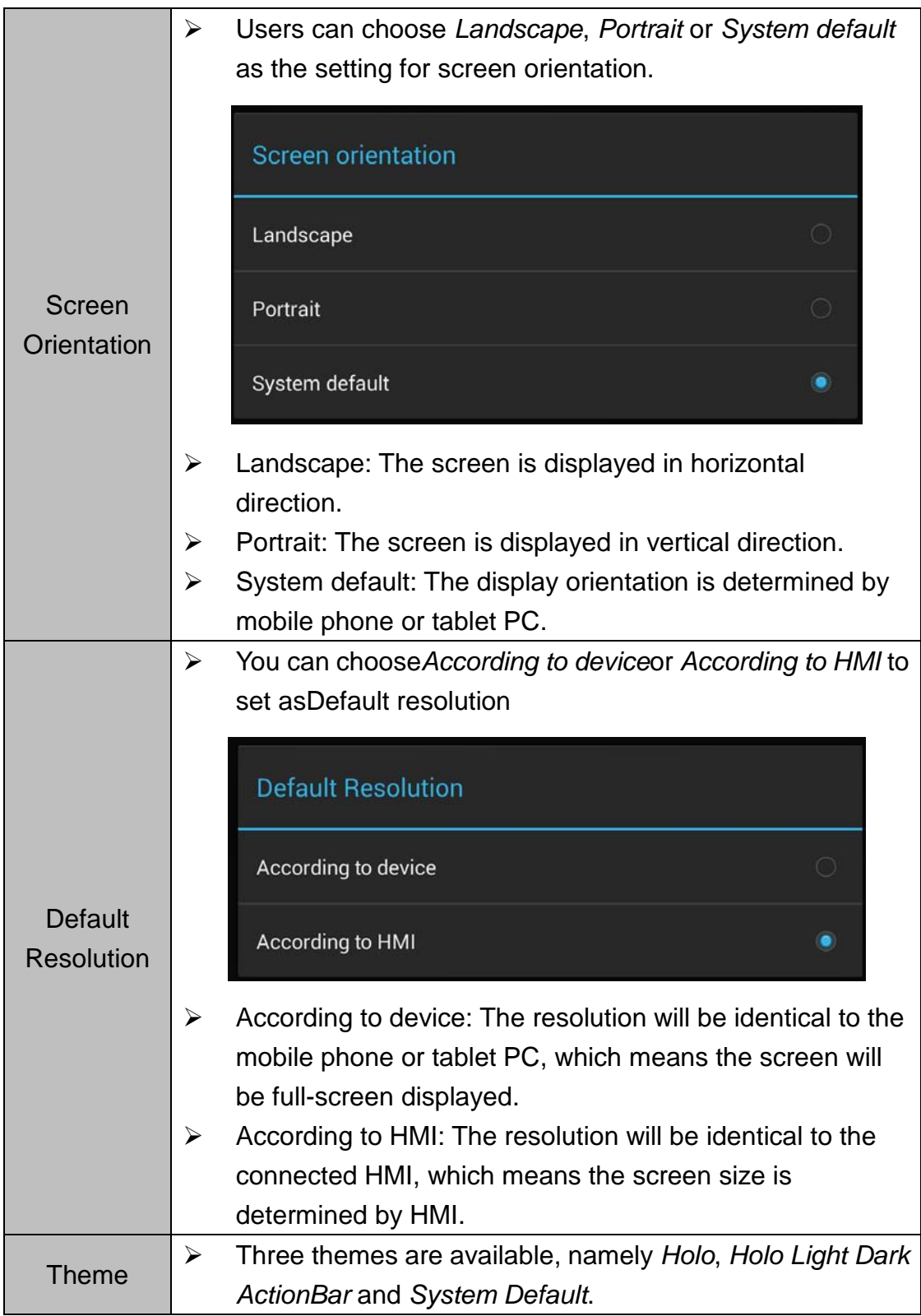

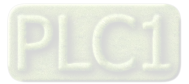

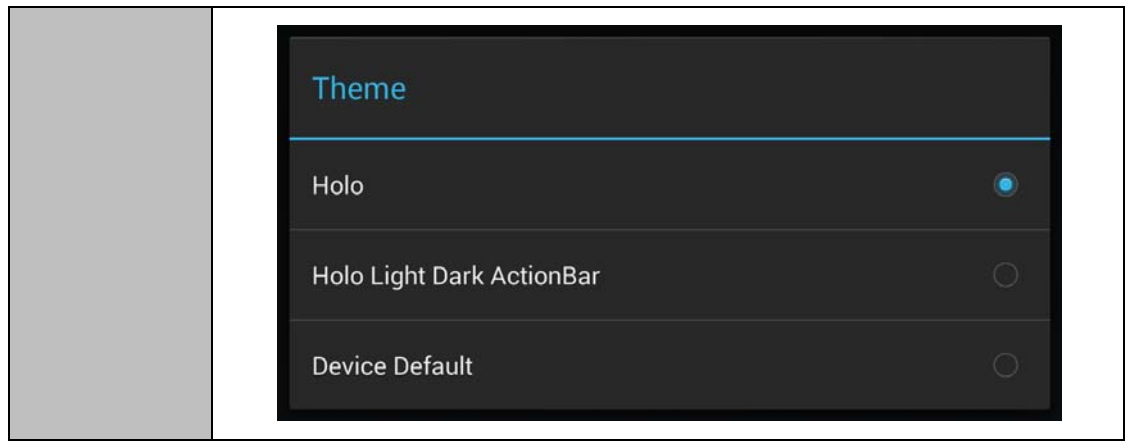

#### 2.2 Detailed Information

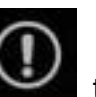

Click this icon to display the information about eRemote APP version.

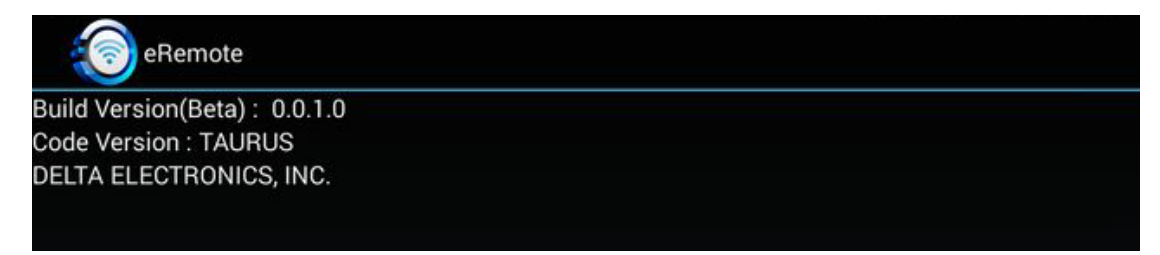

2.3Connection Method

2.3.1 Enter IP Address Manually

This screen is for manually entering HMI IP address and password. The connected HMI IP address is 192.168.0.101 and the default password is

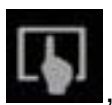

12345678. Click the icon **Linear**, which is marked in a red bracket, for

connecting eRemote APP to HMI.

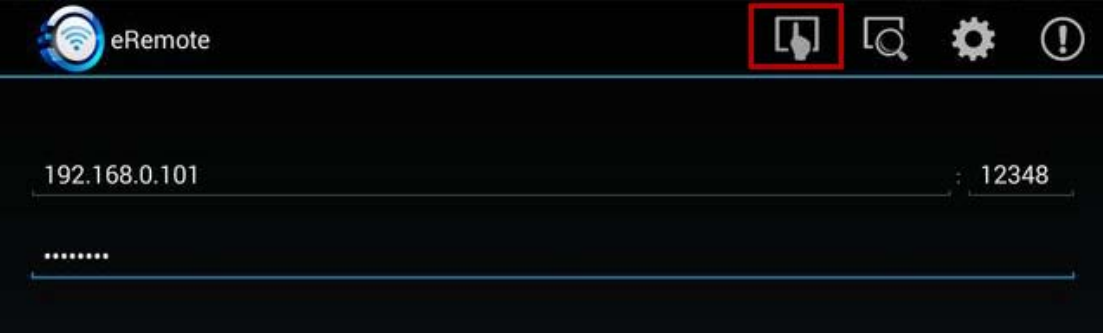

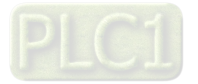

## 2.3.2 Search IP Address through the Internet

Users also can search HMI through the Internet (by clicking the icon

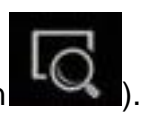

See the figure below. Click the found HMI and enter the password for connection (the default password is 12345678).

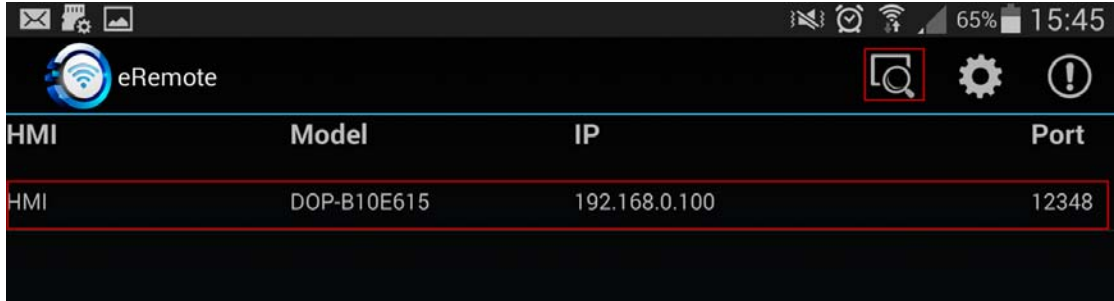

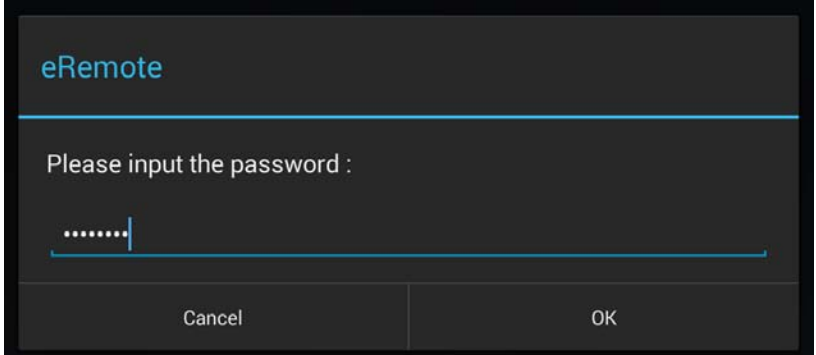

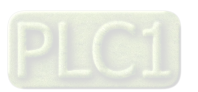

When it is successfully connected, you can now start to remote control HMI. Then, the screen will be shown as below.

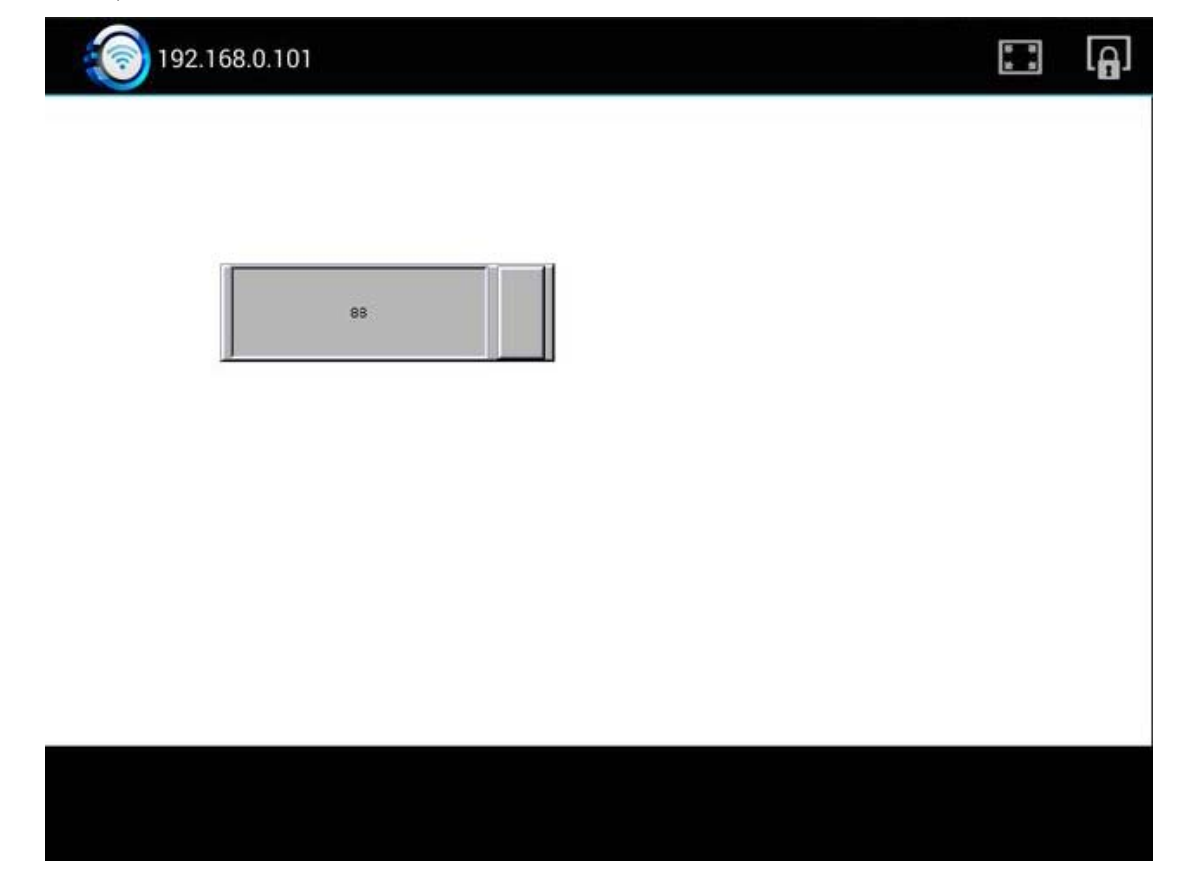

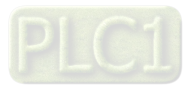

### 2.4 Operation

When successfully connect to HMI, users can zoom in, zoom out or move the

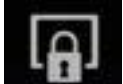

screen by clicking this icon **and the example in After clicking, this icon will become the** 

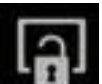

unlocked one  $\blacksquare$ , which means the screen display is adjustable. Click

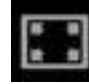

the screen will return to normal size.

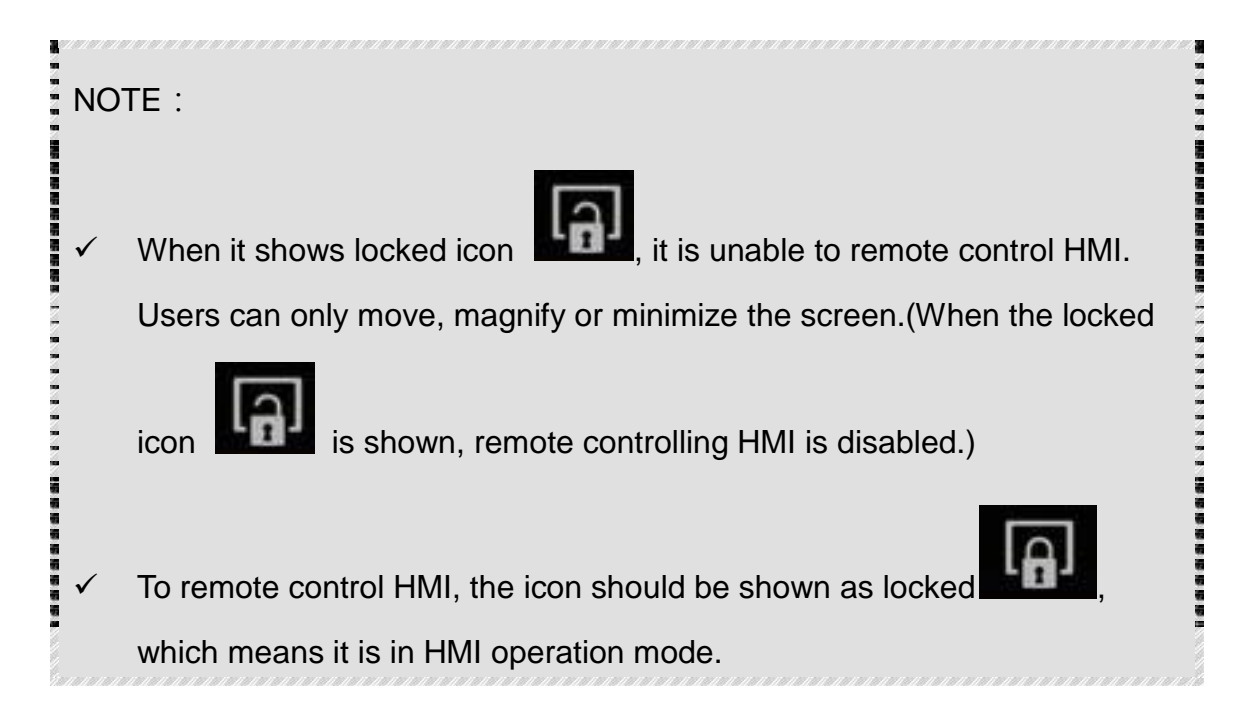

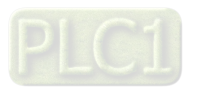

### 2.5 Disconnection

To disconnect HMI and eRemote APP, click on the returned button on mobile phone or tablet PC. A message window will pop up and ask if you are sure to break the connection. (A pop-up window will show and ask for your confirmation to disconnect.)

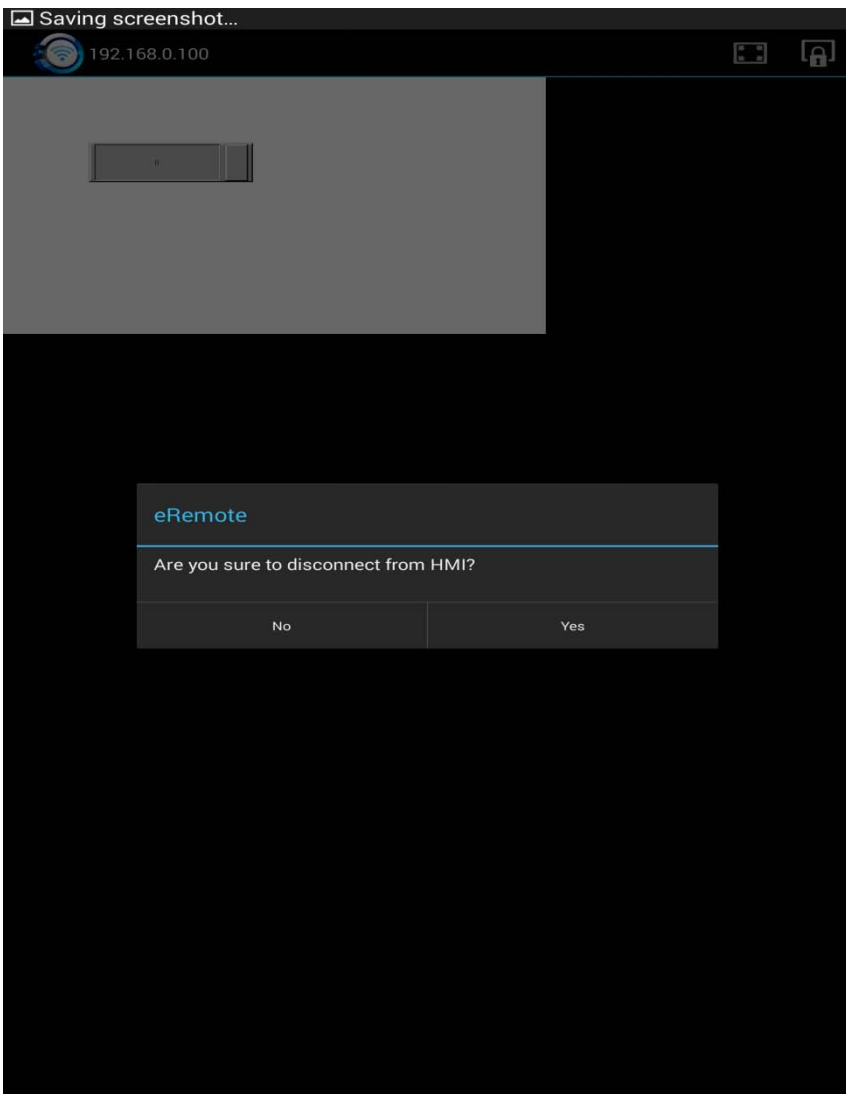

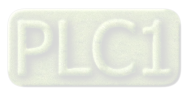